## **EXCEL PROJECT 5:** Tracking Hiking Miles in a Worksheet

## Objectives Practiced

- **Enter formulas.**
- Copy formulas using the fill handle.
- Use Auto Fill to fill in a series
- **Freeze panes.**

*Seneca is hiking part of the Continental Divide Trail and keeping a log of the miles she travels*  each day. Each time she reaches a town, she e-mails the information to her cousin back home *who is recording it in a worksheet for her.* 

- **1.** Open EX**CEL** Project 5.xlsx from the Junior High webpage and save it as Trail Log *XXX*.xlsx (replace *XXX* with your initials) in YOUR NAME SHARED FOLDER.
- **2.** Select cell A4 and use Auto Fill to fill in the dates for the range A5:A20.
- **3.** In cell D5, create a formula that adds the miles traveled today (cell C5) to yesterday's total trip miles (cell D4) to get the current total trip miles. \*\*NOTE - You are adding the end of total mile Day 1 or HOME in cell D4 to what you hike on Day 2 or Crazycook Monument in cell C5 and putting the total in cell D5\*\*
- **4.** Copy the formula in D5 to cells D6:D20.
- **5.** Change the format of columns C and D to the Number format with two decimals.
- **6.** Freeze the pane above row 4.
- **7.** Scroll down the worksheet until row 21 is displayed below row 3. Enter the information that appears in cells B21:C25 in the figure below into the corresponding cells in the Trail Log *XXX*.xlsx workbook.

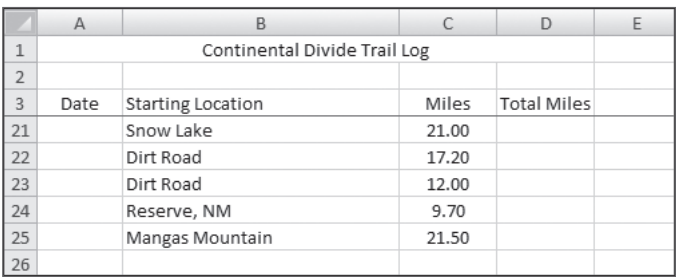

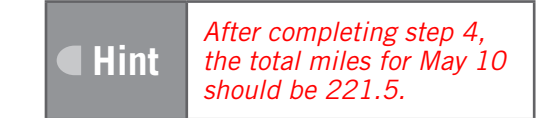

## **Excel PROJECT 5:** Tracking Hiking Miles in a Worksheet

- **8.** Use Auto Fill to fill in the dates in cells A21:A25, and then use the fill handle to copy the necessary formula to calculate and display the miles in cells D21:D25.
- **9.** Save (in YOUR NAME SHARED FOLDER) and close the workbook, then exit Excel.